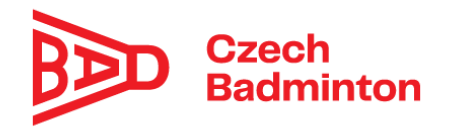

## **Manuál pro pořadatele turnajů – Informační systém webu**

Turnaje do informačního systému zadává STK ČBaS a některé věci jsou tedy již přednastaveny.

Před uskutečněním turnaje je důležité, aby pořadatel (= uživatel s rolí správce oddílu, dále jen Pořadatel) provedl následující kroky:

- 1) Nahrání propozic k turnaji v **pdf formátu** po nahrání přijde emailová notifikace na STK ČBaS, která propozice buď schválí (= od té doby jsou propozice viditelné na prezentačním webu) nebo napíše své připomínky na email uživateli, který propozice do systému vložil
- 2) Úprava data uzávěrky přihlášek (dle propozic)
- 3) Určení vrchního rozhodčího turnaje (dle propozic)
- 4) Nahrání URL adresy TS, pokud je turnaj řízen pomocí Tournament Planner
- 5) Pořadatel může k turnaji přiložit libovolnou přílohu např. Objednávkový formulář pro ubytování
- 6) Pořadatel může upravit datum žebříčku pro přihlášení a nasazení
- 7) Zaškrtnutí políčka, pokud se na turnaj lze přihlásit online (většinou zaškrtnuto a přednastaveno již od STK ČBaS)
- 8) Pořadatel může do "Poznámky" doplnit jakékoliv informace o turnaji (např. o použitém žebříčku atd.)

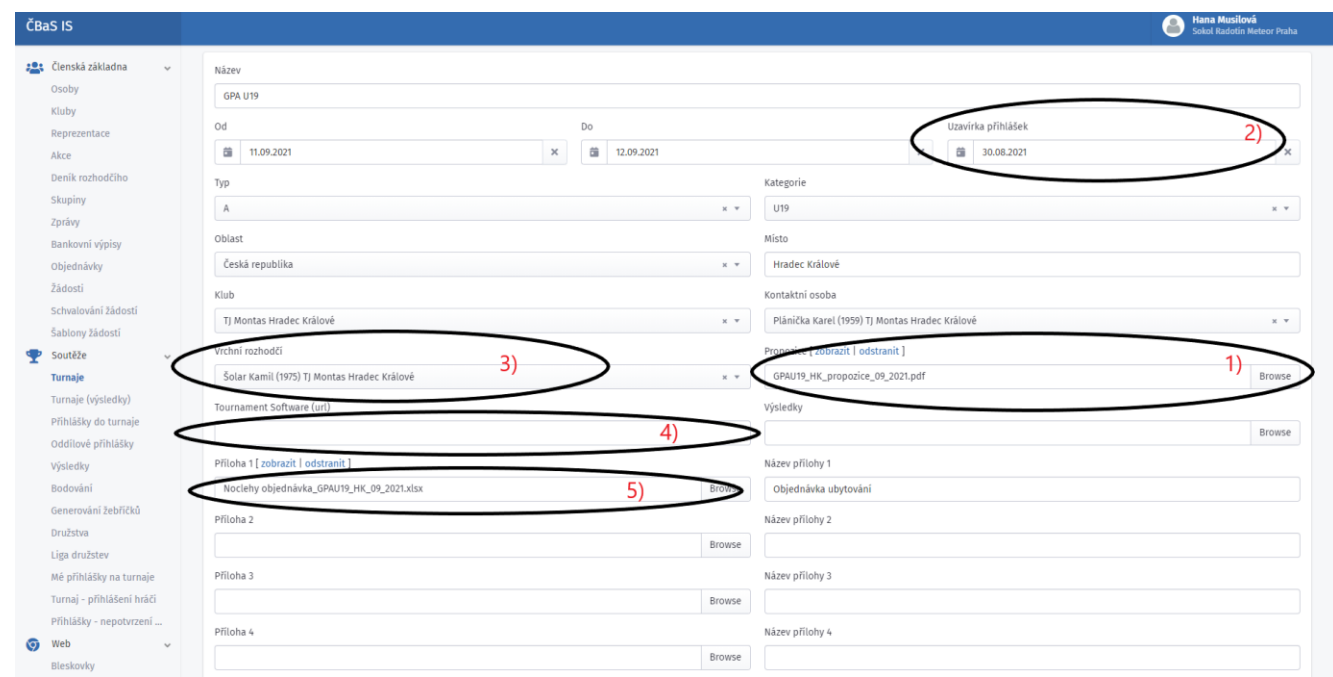

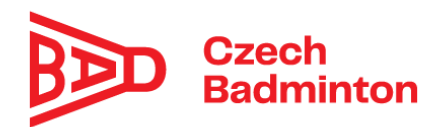

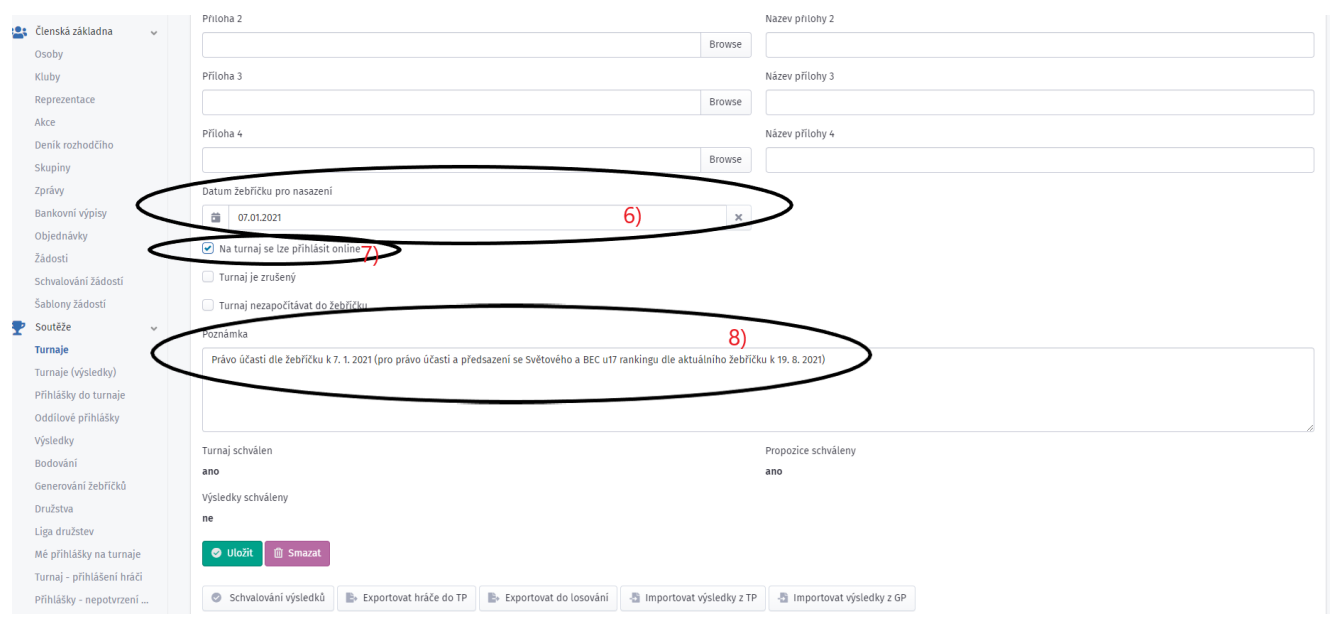

## **Online přihlášení hráčů přes IS**

Doporučujeme využívat u všech typů GP turnajů. Online přihlášení je již připraveno jak pro Tournament Planner tak pro "starý" losovací program pro řízení turnaje. Při použití "Online přihlášení" nemá smysl již vyžadovat či kombinovat s přihlášením hráčů emailem. Vrchní rozhodčí turnaje po datu uzávěrky přihlášky využije buď:

- 1) Tlačítko "Exportovat hráče do TP" při řízení turnaje pomocí Tournament Planner při řízení turnaje tímto způsobem vrchní rozhodčí postupuje dle návodu zde: [https://cbas.blob.core.windows.net/dokumenty/Tournament-Planner](https://cbas.blob.core.windows.net/dokumenty/Tournament-Planner-n%C3%A1vod%20.pdf)[n%C3%A1vod%20.pdf](https://cbas.blob.core.windows.net/dokumenty/Tournament-Planner-n%C3%A1vod%20.pdf)
- 2) Tlačítko "Exportovat hráče do losování" při řízení turnaje pomocí "starého" losovacího programu – tento export z online přihlášených hráčů vygeneruje startovní listinu, která je použitelná ve "starém" losovacím programu

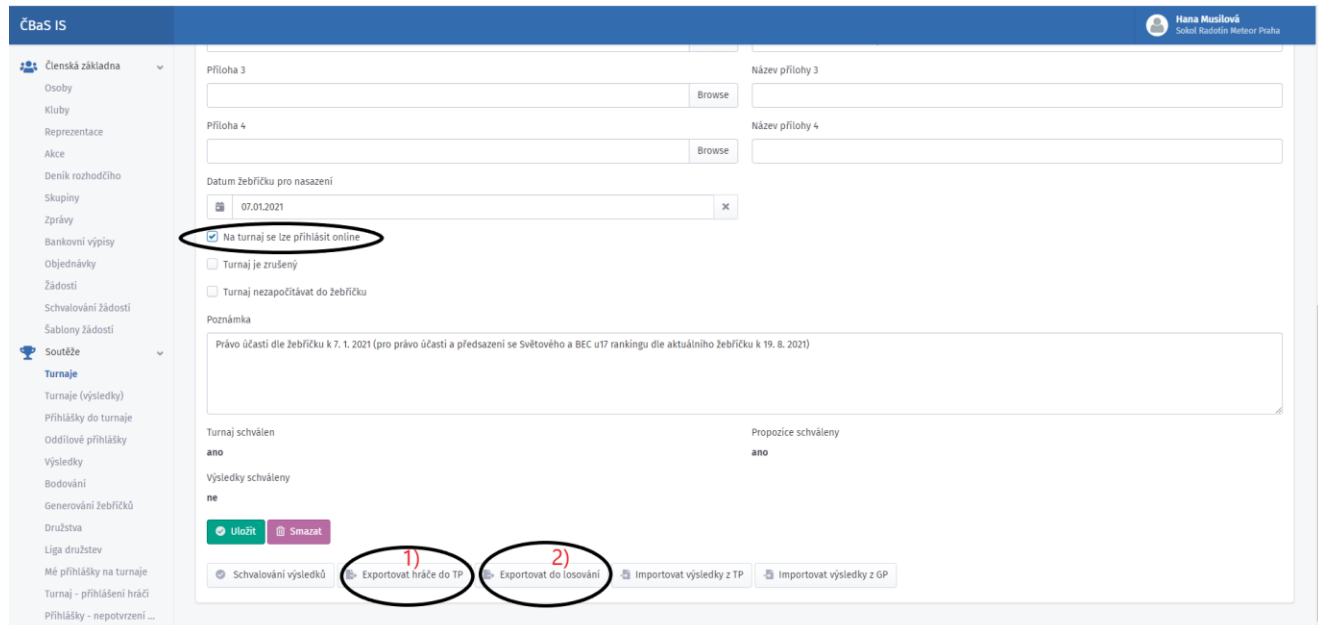

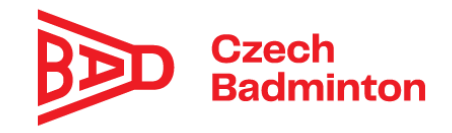

**Po uskutečnění turnaje** je důležité, aby pořadatel nebo vrchní rozhodčí turnaje provedl následující kroky:

- 1) Nahrání výsledků turnaje
	- a) Importovat výsledky z TP pořadatel použije, pokud byl turnaj řízen v Tournament Planneru – výsledková listina musí být vygenerována dle návodu zde: [https://cbas.blob.core.windows.net/dokumenty/Tournament-Planner](https://cbas.blob.core.windows.net/dokumenty/Tournament-Planner-n%C3%A1vod%20.pdf)[n%C3%A1vod%20.pdf](https://cbas.blob.core.windows.net/dokumenty/Tournament-Planner-n%C3%A1vod%20.pdf)
	- b) Importovat výsledky z GP pořadatel použije, pokud byl turnaj řízen pomocí "starého" losovacího programu a pořadatel má "starou" výsledkovou listinu (v IS je k dispozici vzor formátu výsledkové listiny – zobrazí se po stisknutí tlačítka "Importovat výsledky z GP")

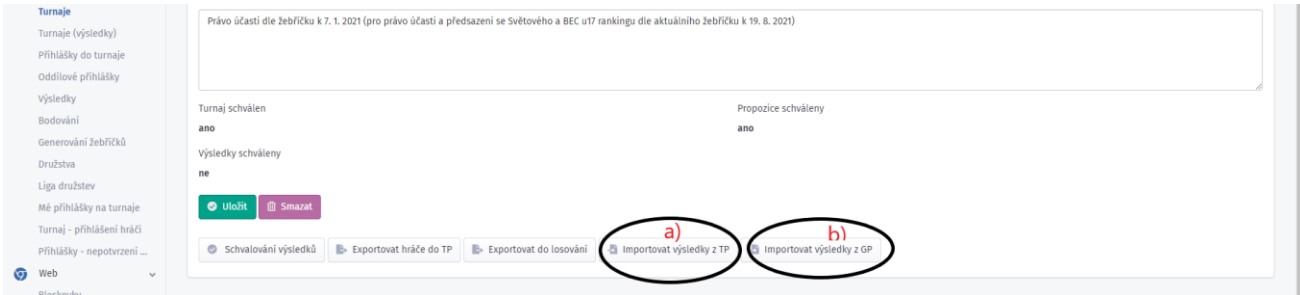

2) Po nahrání výsledků je pořadatel nebo vrchní rozhodčí turnaje přesměrován na stránku "Schválení výsledků". Pořadatel nebo vrchní rozhodčí turnaje si projde výsledkovou listinu, a pokud je vše v pořádku, pomocí tlačítka "Odeslat ke schválení" odešle výsledky ke schválení příslušné STK ČBaS.

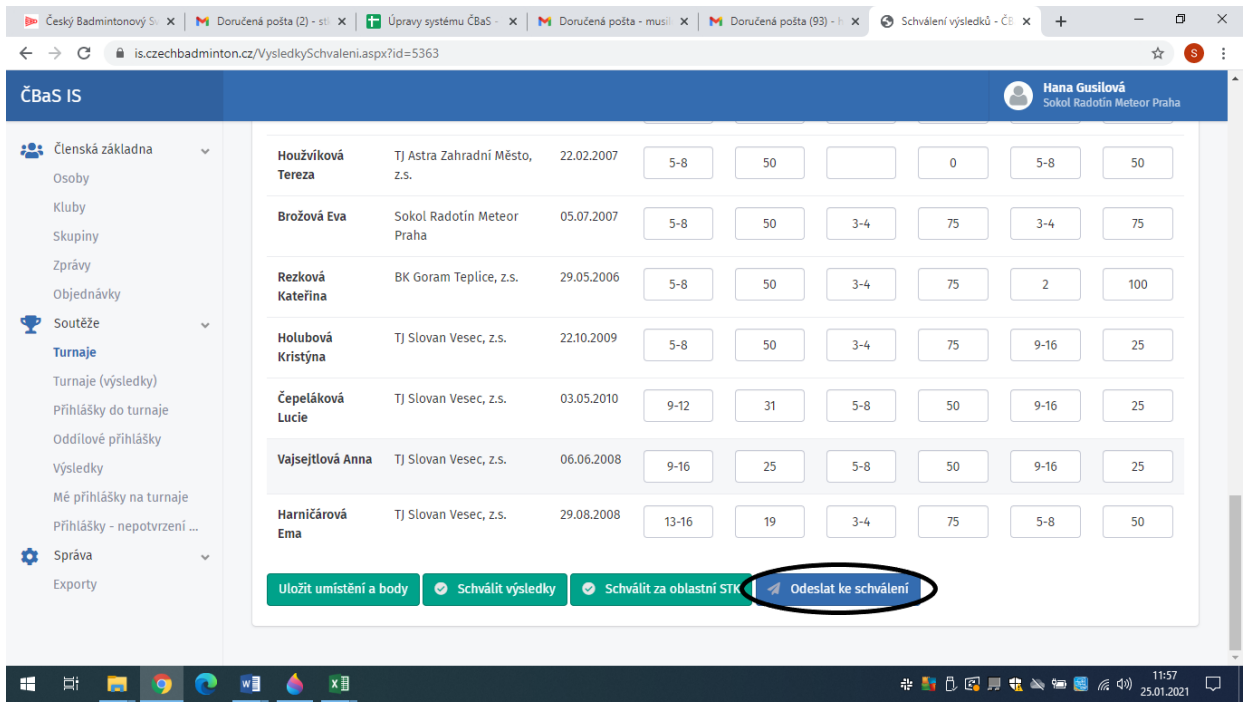

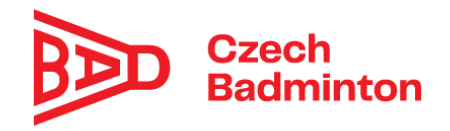

3) Pořadatel nebo vrchní rozhodčí turnaje musí zkontrolovat, zda má u turnaje nahranou buď URL adresu turnaje (pokud používá k řízení turnaje Tournament Planner) nebo zda má nahrané výsledky ve formě pavouků v políčku "Výsledky" (pokud nepoužívá k řízení turnaje Tournament Planner) – tento krok je důležitý k zajištění kontroly výsledků a dále k archivaci výsledků turnajů

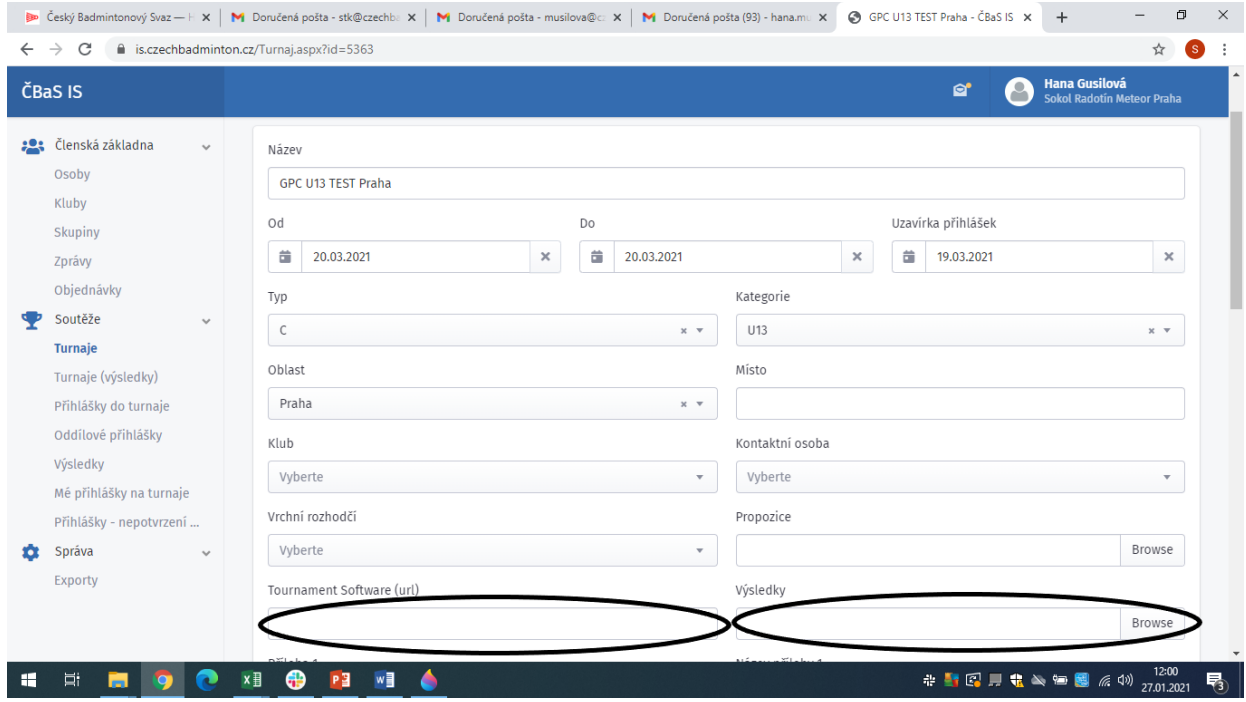

V případě problémů pište a hlašte, prosím, na [stk@czechbadminton.cz](mailto:stk@czechbadminton.cz)